## Den nya inbyggda mall redigeraren

AppStore:

Då det inte går att skapa mappen med egna rapportmallar automatiskt i program köpta på AppStore.

Denna mapp skapas med kommandot Arkiv > Underhåll > Installera Egna Rapportmallar …

Den bör skapas i er dokument mapp.

För att redigera t.ex. en faktura mall går man till "Rapporter". För att se vilka mallar man kan rediger väljer man "Alla Egna Rapporter" Välj en rapport och klicka på redigera.

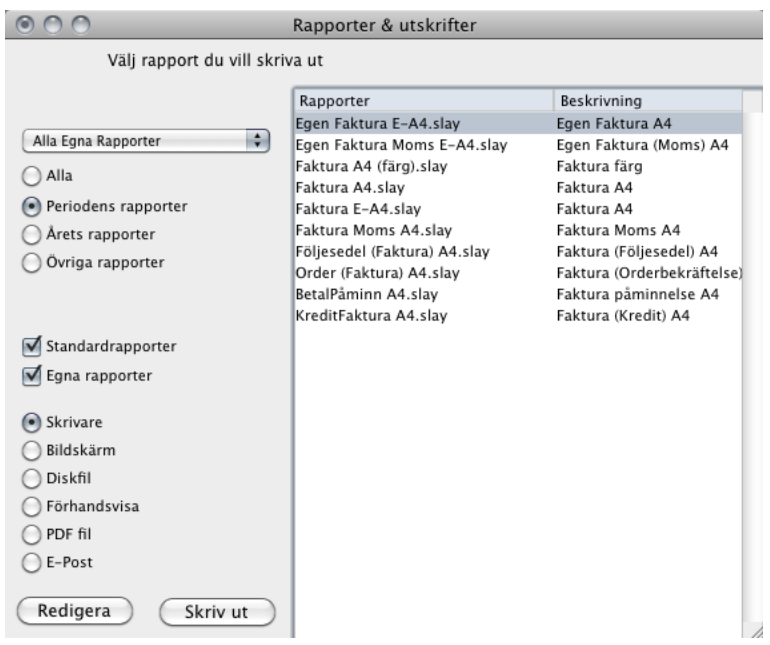

Bilden nedan är en faktura mall i redigerings läge. Fältet FAKTURA är det markerade. ( grå fyrkant i nedre högra hörnet ) För att ändra markerat fält klicka med musen i det fältet. för att flytta markeratfält, använd mus eller piltangenter. för att redigera markerat fält klicka 2 ggr i det.

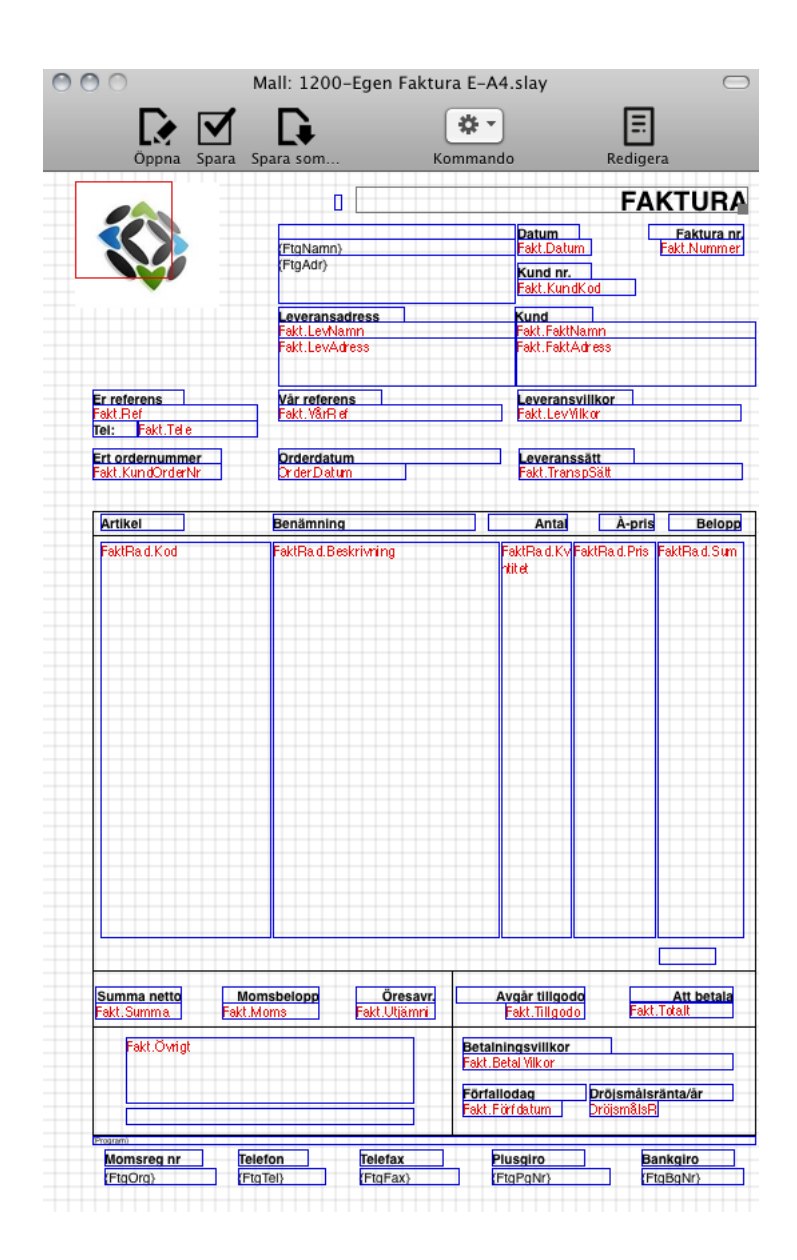

Fältets egenskaper styrs via denna dialog.

Här har vi valt att öppna ett bild fält av typ en jpg bild.

Om ni vill ha en egen logotyp, så måste ni manuellt kopiera bilden till den mappen där mallarna finns

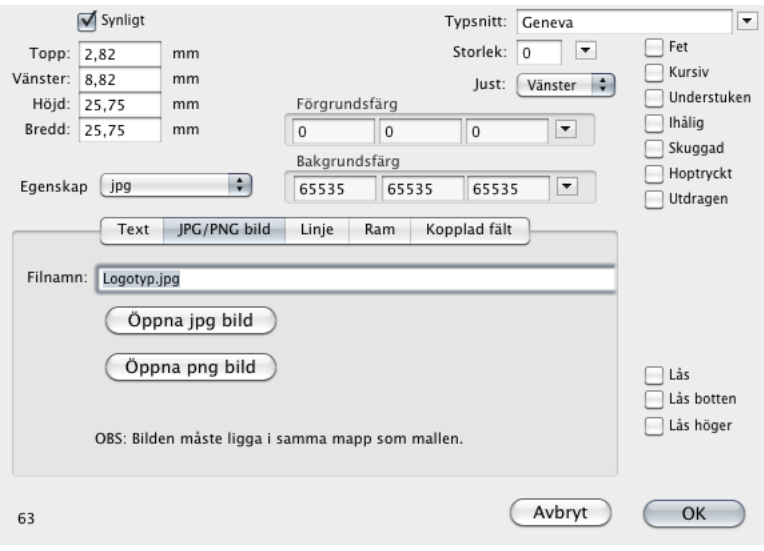

Här har vi valt att öppnat ett text fält, "FAKTURA" och vill ha "INVOICE" istället.

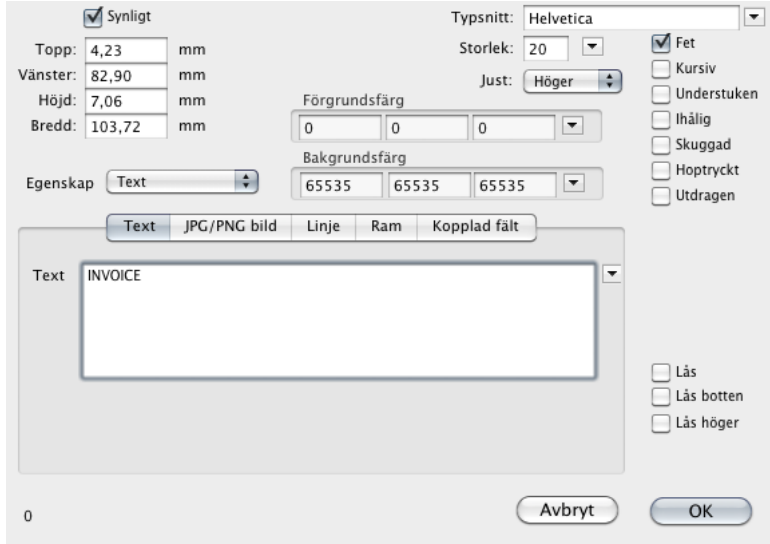

Var finns mallarna, dom kan finnas på 2 ställen:

I din dokument mapp (välj i Finder "Gå Dokument") med namnet Rapportmallar <programnamn>. Nedan visas för Stelvio Economy.

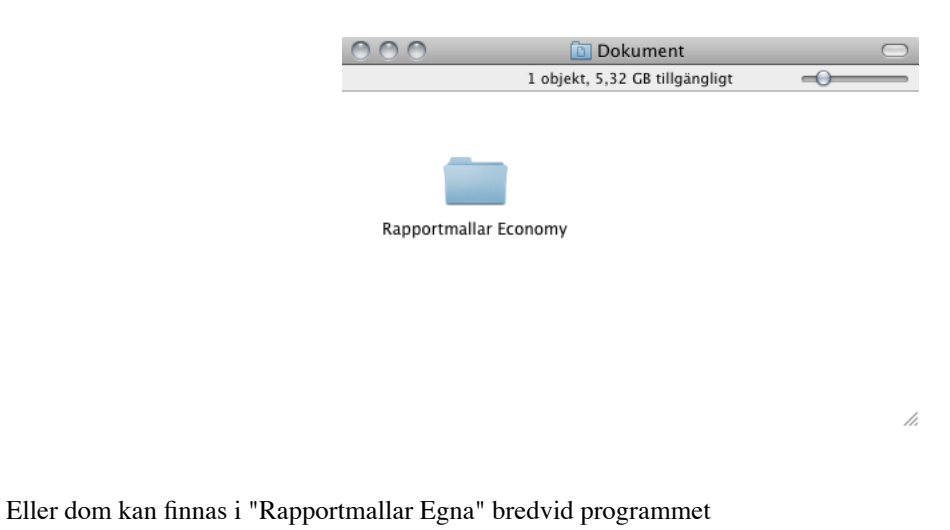

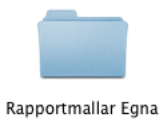

Om programmet inte hittar dina mallar:

- Välj Arkiv -> Underhåll -> Visa var mappen Rapportmallar finns… och visa var dom finns.